# **DG0388 Demo Guide SmartFusion2 SoC FPGA Error Detection and Correction of eSRAM Memory**

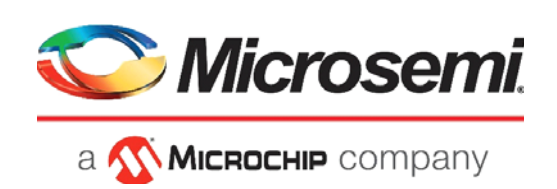

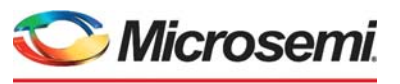

a **WIMICROCHIP** company

**Microsemi Headquarters** One Enterprise, Aliso Viejo, CA 92656 USA Within the USA: +1 (800) 713-4113 Outside the USA: +1 (949) 380-6100 Sales: +1 (949) 380-6136 Fax: +1 (949) 215-4996 Email: [sales.support@microsemi.com](mailto:sales.support@microsemi.com) [www.microsemi.com](http://www.microsemi.com)

©2021 Microsemi, a wholly owned subsidiary of Microchip Technology Inc. All rights reserved. Microsemi and the Microsemi logo are registered trademarks of Microsemi Corporation. All other trademarks and service marks are the property of their respective owners.

Microsemi makes no warranty, representation, or guarantee regarding the information contained herein or the suitability of its products and services for any particular purpose, nor does Microsemi assume any liability whatsoever arising out of the application or use of any product or circuit. The products sold hereunder and any other products sold by Microsemi have been subject to limited testing and should not be used in conjunction with mission-critical equipment or applications. Any performance specifications are believed to be reliable but are not verified, and Buyer must conduct and complete all performance and other testing of the products, alone and together with, or installed in, any end-products. Buyer shall not rely on any data and performance specifications or parameters provided by Microsemi. It is the Buyer's responsibility to independently determine suitability of any products and to test and verify the same. The information provided by Microsemi hereunder is provided "as is, where is" and with all faults, and the entire risk associated with such information is entirely with the Buyer. Microsemi does not grant, explicitly or implicitly, to any party any patent rights, licenses, or any other IP rights, whether with regard to such information itself or anything described by such information. Information provided in this document is proprietary to Microsemi, and Microsemi reserves the right to make any changes to the information in this document or to any products and services at any time without notice.

#### **About Microsemi**

Microsemi, a wholly owned subsidiary of Microchip Technology Inc. (Nasdaq: MCHP), offers a comprehensive portfolio of semiconductor and system solutions for aerospace & defense, communications, data center and industrial markets. Products include high-performance and radiation-hardened analog mixed-signal integrated circuits, FPGAs, SoCs and ASICs; power management products; timing and synchronization devices and precise time solutions, setting the world's standard for time; voice processing devices; RF solutions; discrete components; enterprise storage and communication solutions, security technologies and scalable anti-tamper products; Ethernet solutions; Power-over-Ethernet ICs and midspans; as well as custom design capabilities and services. Learn more at www.microsemi.com.

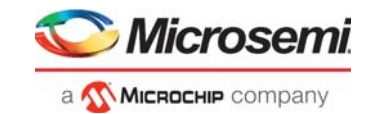

# **Contents**

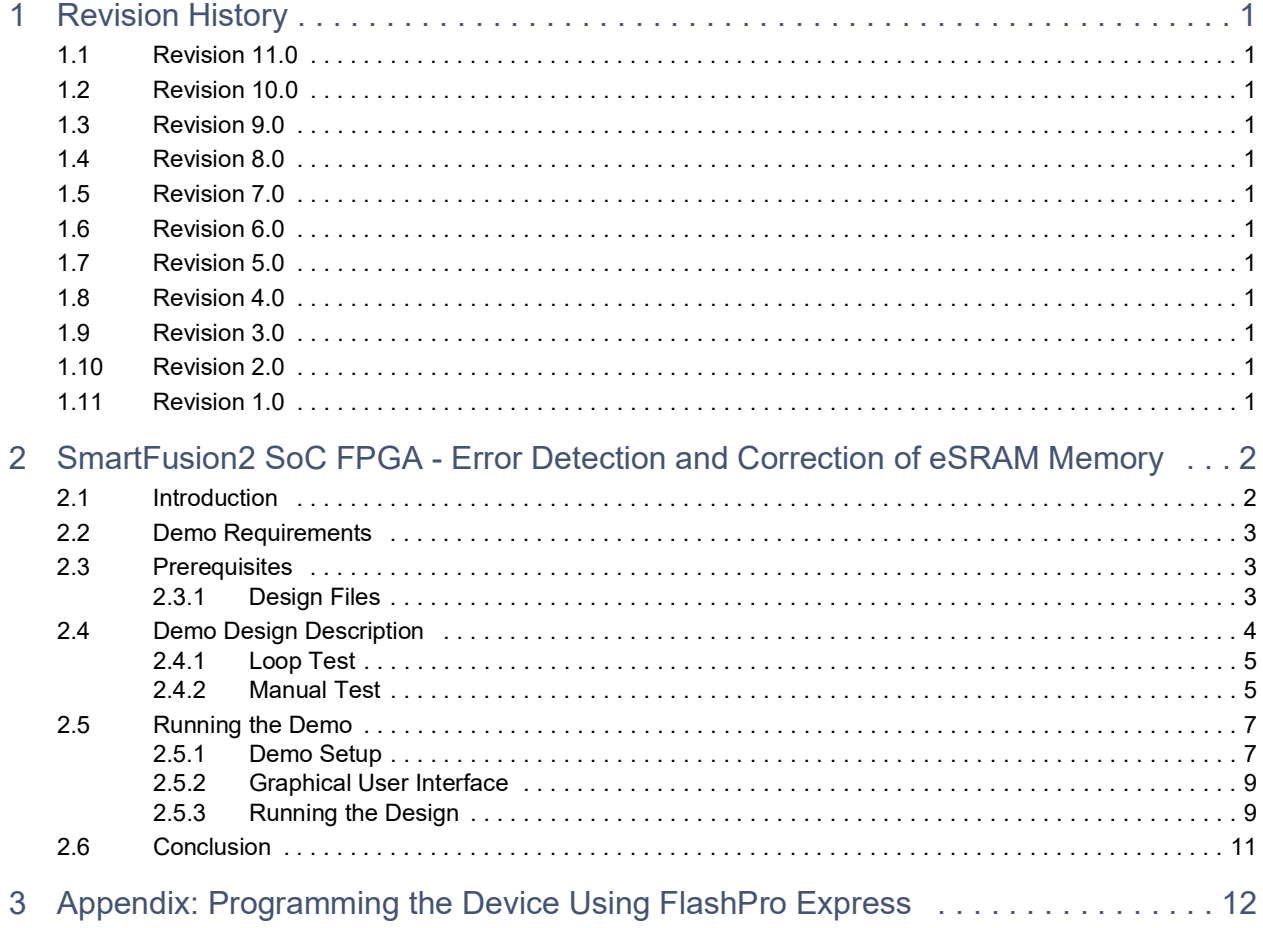

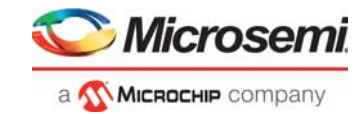

# **Figures**

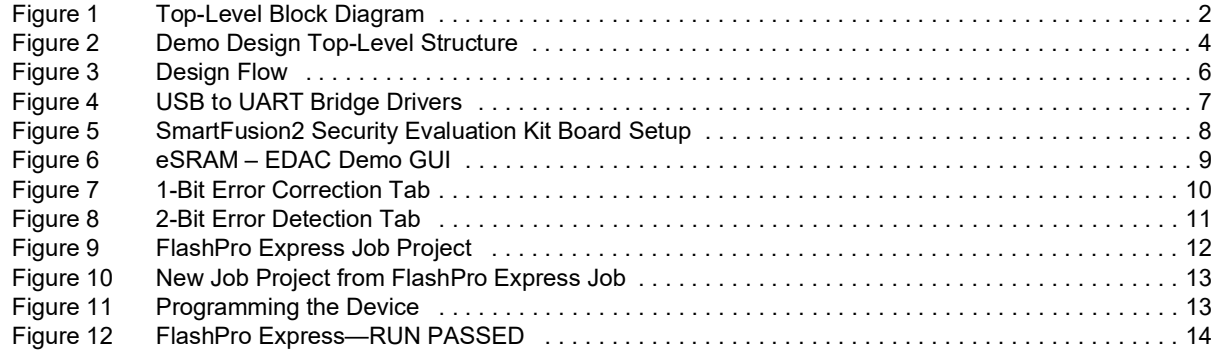

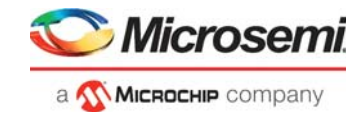

# **Tables**

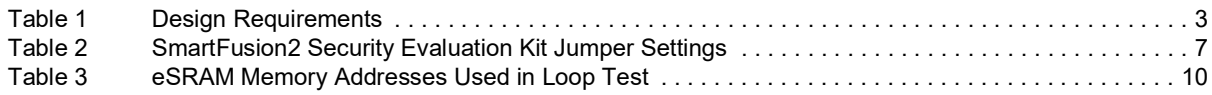

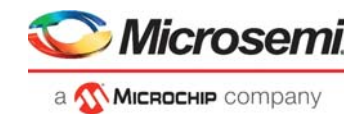

# <span id="page-5-0"></span>**1 Revision History**

The revision history describes the changes that were implemented in the document. The changes are listed by revision, starting with the current publication.

## <span id="page-5-1"></span>**1.1 Revision 11.0**

The following is a summary of the changes made in this revision.

- Updated the document for Libero SoC v12.6.
- Removed the references to Libero version numbers.

### <span id="page-5-2"></span>**1.2 Revision 10.0**

Updated the document for Libero SoC v11.8 SP1 software release.

# <span id="page-5-3"></span>**1.3 Revision 9.0**

Updated the document for Libero SoC v11.8 software release.

# <span id="page-5-4"></span>**1.4 Revision 8.0**

Updated the document for Libero SoC v11.7 software release (SAR 77402).

# <span id="page-5-5"></span>**1.5 Revision 7.0**

Updated the document for Libero SoC v11.6 software release (SAR 72777).

## <span id="page-5-6"></span>**1.6 Revision 6.0**

Updated the document for Libero SoC v11.5 software release (SAR 64979).

# <span id="page-5-7"></span>**1.7 Revision 5.0**

Updated the document for Libero SoC v11.4 software release (SAR 60476).

### <span id="page-5-8"></span>**1.8 Revision 4.0**

Updated the document for Libero SoC v11.3 software release (SAR 56852).

### <span id="page-5-9"></span>**1.9 Revision 3.0**

Updated the document for Libero SoC v11.2 software release (SAR 52960).

## <span id="page-5-10"></span>**1.10 Revision 2.0**

Updated the document for Libero SoC v11.0 software release (SAR 47858).

## <span id="page-5-11"></span>**1.11 Revision 1.0**

The first publication of this document.

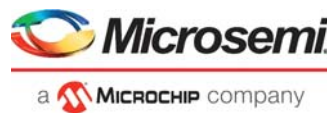

# <span id="page-6-0"></span>**2 SmartFusion2 SoC FPGA - Error Detection and Correction of eSRAM Memory**

# <span id="page-6-1"></span>**2.1 Introduction**

This document describes the Error Detection and Correction (EDAC) capabilities of the SmartFusion<sup>®</sup>2 devices on the embedded static random access memory (eSRAM).

The EDAC controllers implemented in the SmartFusion2 devices support Single-Error Correction and Double-Error Detection (SECDED). All memories within the Microcontroller Subsystem (MSS) of the SmartFusion2 are protected by SECDED. The eSRAM memory can be eSRAM\_0 or eSRAM\_1. The address range of eSRAM\_0 is 0x20000000 to 0x20007FFF and the address range of eSRAM\_1 is 0x20008000 to 0x2000FFFF.

When SECDED is enabled:

- A write operation computes and adds 8 bits of SECDED code to every 32 bits of data.
- A read operation reads and checks the data against the stored SECDED code to support 1-bit error correction and 2-bit error detection.

In this demo, the EDAC can be identified by the blinking Llight-Emitting Diode (LED) on the board and by the Graphical User Interface (GUI).

<span id="page-6-2"></span>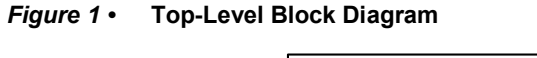

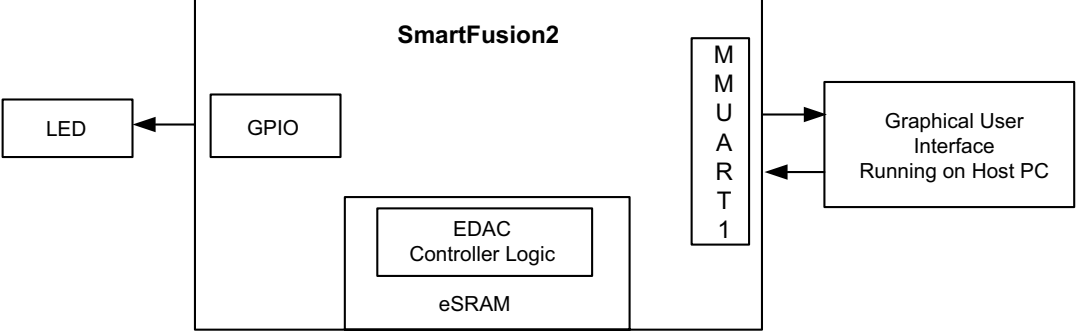

The EDAC of eSRAM supports the following features:

- 1. SECDED mechanism
- 2. Provides interrupts to the ARM Cortex- M3 processor and FPGA fabric upon the detection of a 1-bit error or 2-bit error.
- 3. Stores the number of 1-bit and 2-bit errors to the error counter registers.
- 4. Stores the address of the last 1-bit or 2-bit error affected memory location.
- 5. Stores 1-bit or 2-bit error data into the SECDED registers.
- 6. Provides error bus signals to the FPGA fabric.

Refer to the EDAC chapter of the *[UG0443: SmartFusion2 and IGLOO2 FPGA Security and Reliability](http://www.microsemi.com/index.php?option=com_docman&task=doc_download&gid=132037) [User Guide](http://www.microsemi.com/index.php?option=com_docman&task=doc_download&gid=132037)* and the eSRAM chapter of the *[UG0331: SmartFusion2 Microcontroller Subsystem User](http://www.microsemi.com/index.php?option=com_docman&task=doc_download&gid=130918) [Guide](http://www.microsemi.com/index.php?option=com_docman&task=doc_download&gid=130918)*.

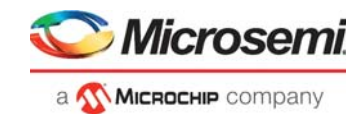

# <span id="page-7-0"></span>**2.2 Demo Requirements**

The following table lists the hardware and software requirements for running the demo design.

#### <span id="page-7-3"></span>*Table 1 •* **Design Requirements**

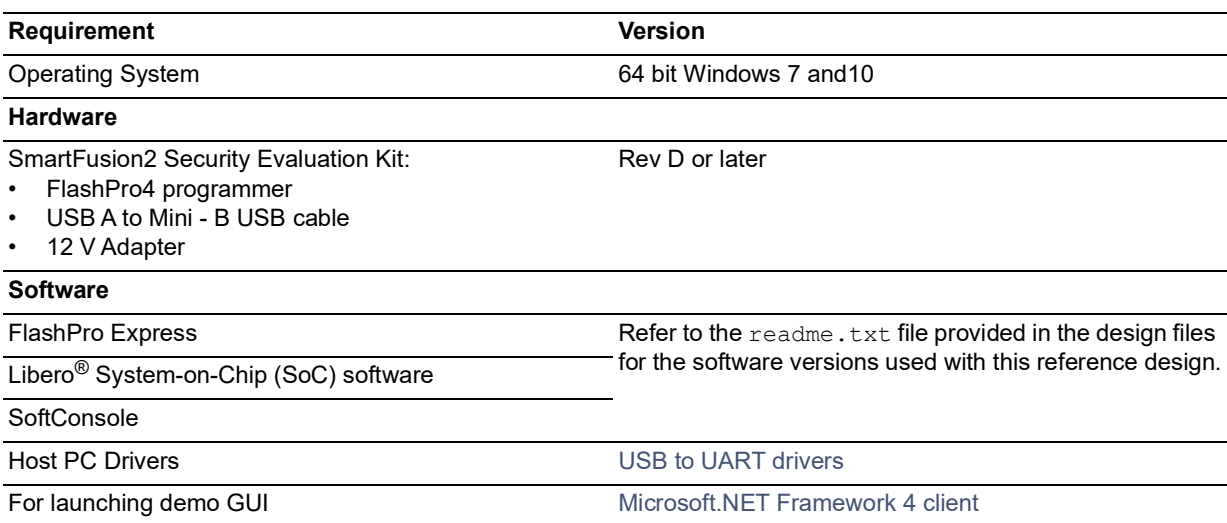

**Note:** Libero SmartDesign and configuration screen shots shown in this guide are for illustration purpose only. Open the Libero design to see the latest updates.

### <span id="page-7-1"></span>**2.3 Prerequisites**

Before you begin:

Download and install Libero SoC (as indicated in the website for this design) on the host PC from the following location.

*<https://www.microsemi.com/product-directory/design-resources/1750-libero-soc>*

# <span id="page-7-2"></span>**2.3.1 Design Files**

The demo design files are available for download from the following path in the Microsemi website: *[http://soc.microsemi.com/download/rsc/?f=m2s\\_dg0388\\_df](http://soc.microsemi.com/download/rsc/?f=m2s_dg0388_df)* 

Design files include:

- **GUI Executable**
- Libero\_Project
- Programming Job
- Readme file

The following figure shows the top-level structure of the design files. For further details, refer to the readme.txt file.

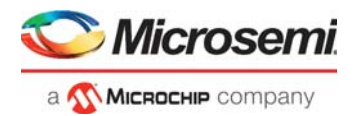

#### <span id="page-8-1"></span>*Figure 2 •* **Demo Design Top-Level Structure**

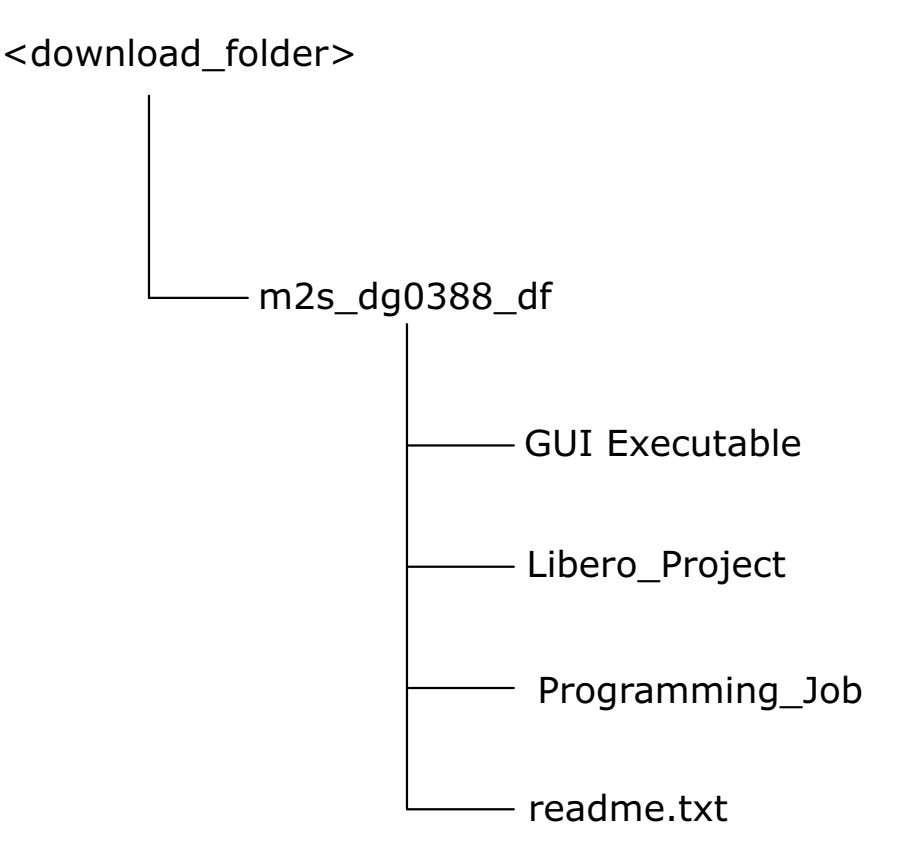

# <span id="page-8-0"></span>**2.4 Demo Design Description**

Each eSRAM within the MSS is protected by a dedicated EDAC controller. EDAC detects a 1-bit error or 2-bit error when data is read from the memory. If EDAC detects the 1-bit error, the EDAC controller corrects the same error bit. If EDAC is enabled for all the 1-bit and 2-bit errors, corresponding error counters in the system registers are incremented and corresponding interrupts and error bus signals to the FPGA fabric are generated.

In a Single Event Upset (SEU) susceptible environment, Random Access Memory (RAM) is prone to transient errors caused by heavy ions. This happens in real-time. To demonstrate this, an error is introduced manually and detection and correction is observed.

This demo design involves implementation of following tasks:

- Enable EDAC
- Write data to eSRAM
- Read data from eSRAM
- Disable EDAC
- Corrupt one or two bits
- Write data to eSRAM
- Enable EDAC
- Read the data
- In the case of a 1-bit error, the EDAC controller corrects the error, updates the corresponding status registers, and gives the data written in step 2 at the read operation done at step 8.
- In the case of a 2-bit error, a corresponding interrupt is generated, and the application must correct the data or take the appropriate action in the interrupt handler. These two methods are demonstrated in this demo.

Two tests are implemented in this demo: loop test and manual test, and they are applicable to both 1-bit and 2-bit errors.

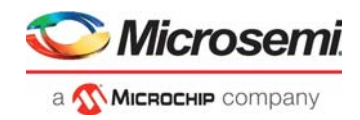

# <span id="page-9-0"></span>**2.4.1 Loop Test**

Loop Test is executed when the SmartFusion2 receives a loop test command from the GUI. Initially, all the error counters and EDAC related registers are placed in the **RESET** state.

The following steps are executed for each iteration:

- 1. Enable the EDAC controller.
- 2. Write the data to the specific eSRAM memory location.
- 3. Disable the EDAC controller.
- 4. Write the 1-bit or 2-bit error induced data to the same eSRAM memory location.
- 5. Enable the EDAC controller.
- 6. Read the data from the same eSRAM memory location.
- 7. Send the 1-bit or 2-bit error detection and 1-bit error correction data in case of 1-bit error to the GUI.

# <span id="page-9-1"></span>**2.4.2 Manual Test**

This method allows manual testing for enabling or disabling EDAC and write or read operation. Using this method, 1-bit or 2-bit errors can be introduced to any location within the eSRAM. Enable the EDAC and write data to the specified address using the GUI fields. Disable the EDAC and write 1-bit or 2-bit corrupted data to the same address location. Enable the EDAC and read the data from the same address location then the LED on the board toggles to notify the detection and correction of errors. The corresponding error counter is displayed on the GUI. The GUI Serial Console logs all the actions performed in SmartFusion2.

The following figure shows the eSRAM EDAC demo operations.

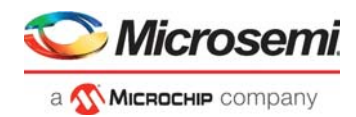

<span id="page-10-0"></span>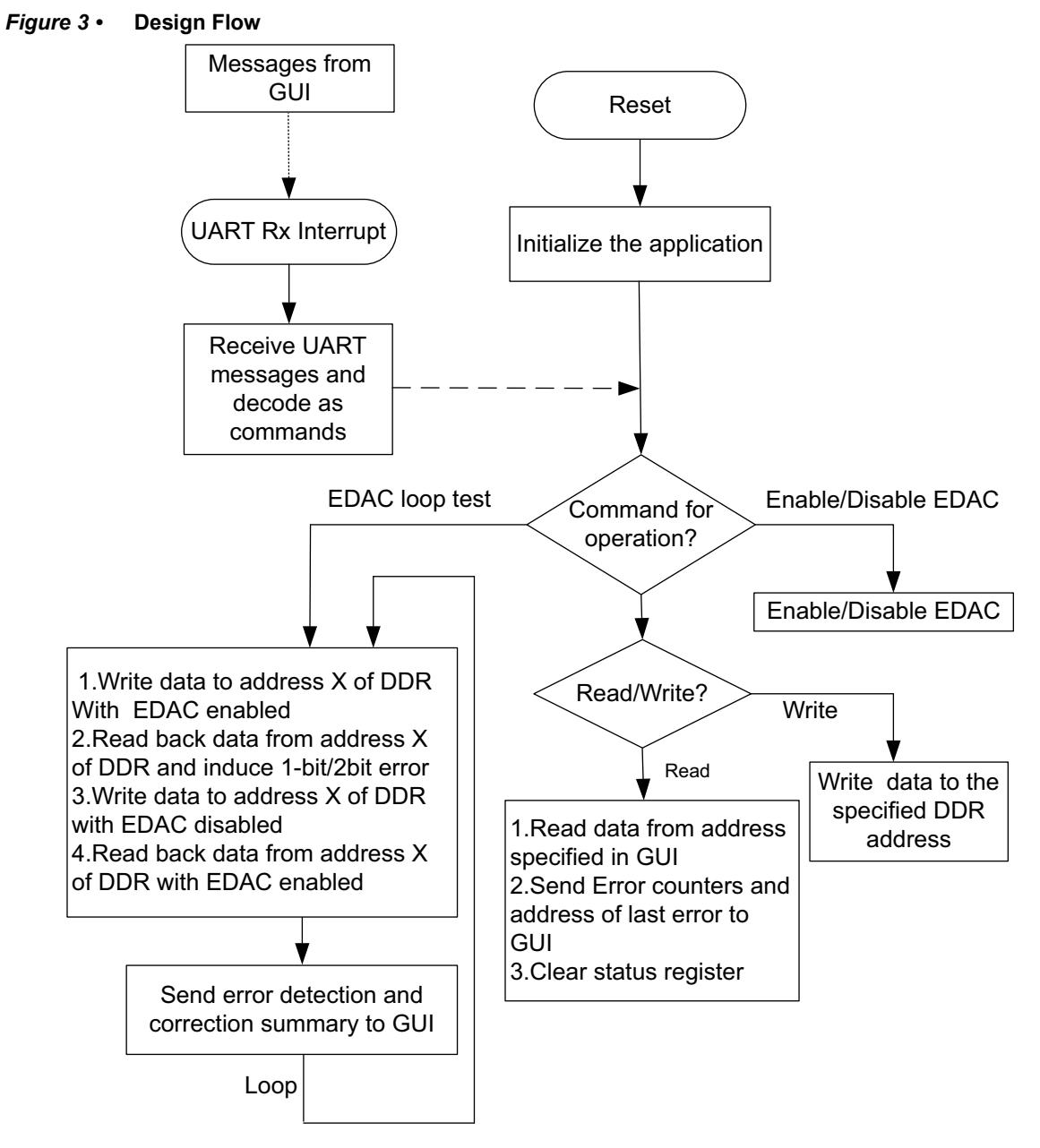

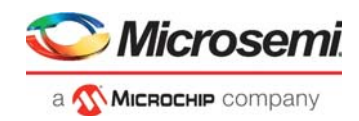

# <span id="page-11-0"></span>**2.5 Running the Demo**

This section describes the SmartFusion2 Security Evaluation Kit board setup, the GUI options, and how to execute the demo design.

## <span id="page-11-1"></span>**2.5.1 Demo Setup**

The following steps describe how to setup the demo:

- 1. Connect the FlashPro4 programmer to the **J5** connector of SmartFusion2 Security Evaluation Kit board.
- 2. Connect one end of the USB mini-B cable to the **J18** connector provided in the SmartFusion2 Security Evaluation Kit board. Connect the other end of the USB cable to the host PC. Ensure that the USB to UART Bridge drivers are automatically detected (can be verified in the Device Manager), as shown in Figure [4, page](#page-11-2) 7.
- **Note:** Copy the COM port number for serial port configuration. Ensure that the COM port **Location** is specified as **on USB Serial Converter D**, as shown in the following figure.

#### <span id="page-11-2"></span>*Figure 4 •* **USB to UART Bridge Drivers**

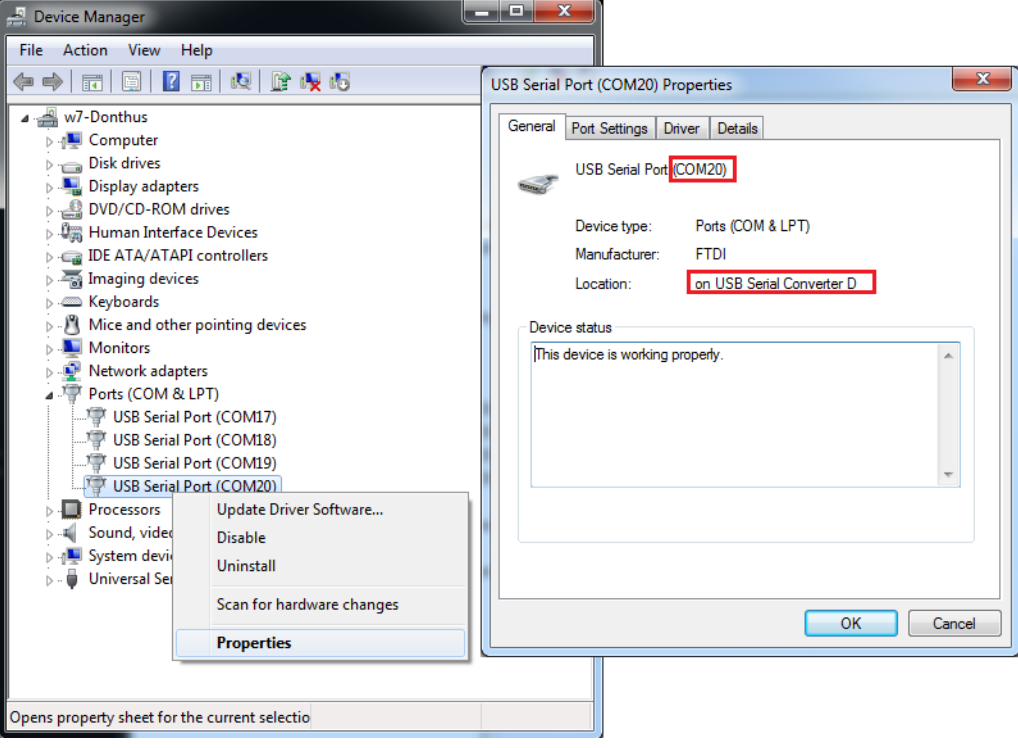

- 3. If USB to UART bridge drivers are not installed, download and install the drivers from *[www.microsemi.com/soc/documents/CDM\\_2.08.24\\_WHQL\\_Certified.zip](http://www.microsemi.com/soc/documents/CDM_2.08.24_WHQL_Certified.zip)*
- <span id="page-11-4"></span>4. Connect the jumpers on the SmartFusion2 Security Evaluation Kit board, as shown in the following figure. The power supply switch **SW7** must be switched **OFF** while making the jumper connections.

#### <span id="page-11-3"></span>*Table 2 •* **SmartFusion2 Security Evaluation Kit Jumper Settings**

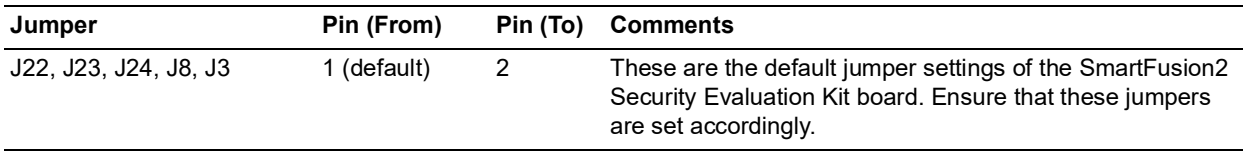

5. Connect the power supply to **J18** connector.

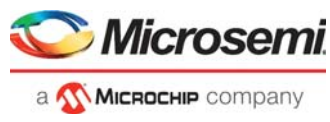

The following figure shows the board setup for running the demo on the SmartFusion2 Security Evaluation Kit.

<span id="page-12-0"></span>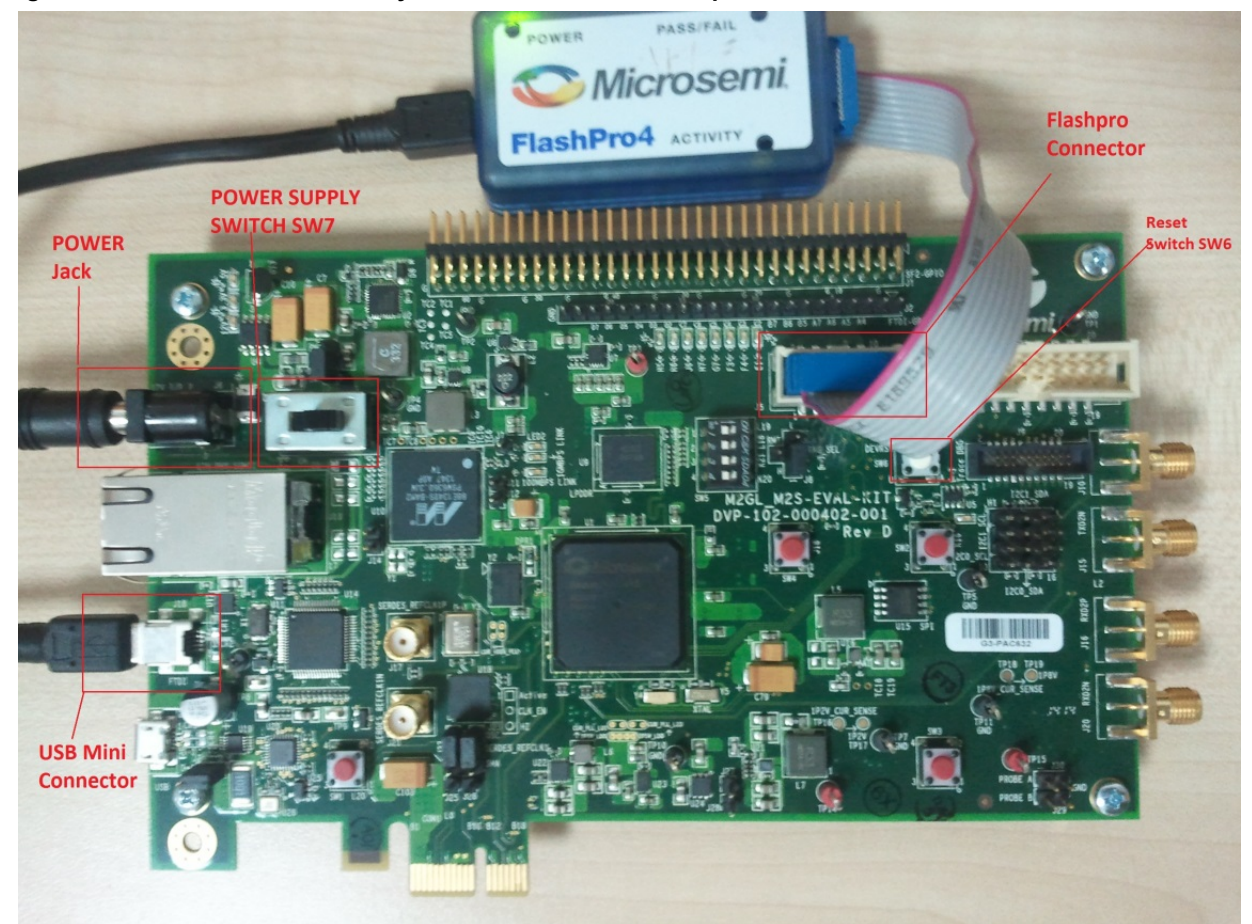

*Figure 5 •* **SmartFusion2 Security Evaluation Kit Board Setup**

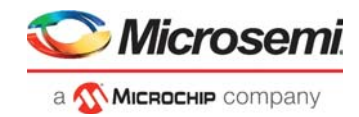

## <span id="page-13-0"></span>**2.5.2 Graphical User Interface**

The following section describes about eSRAM - EDAC demo GUI.

#### <span id="page-13-2"></span>*Figure 6 •* **eSRAM – EDAC Demo GUI**

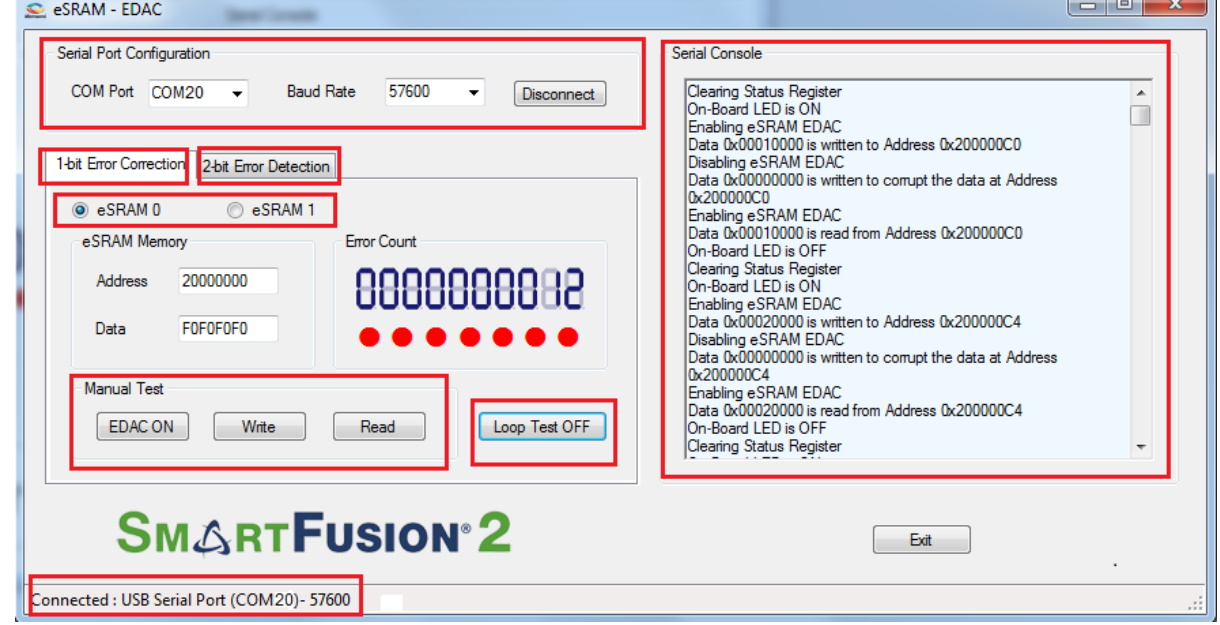

The GUI supports the following features:

- 1. Selection of COM port and Baud Rate.
- 2. Selection of 1-bit error correction tab or 2-bit error detection tab.
- 3. Selection of eSRAM0 or eSRAM1.
- 4. Address field to write or read data to or from specified eSRAM address.
- 5. Data field to write or read data to or from specified eSRAM address.
- 6. Serial Console section to print the status information received from the application.
- 7. **EDAC ON/OFF**: Enables or disables the EDAC.
- 8. **Write**: Allows writing data to the specified address.
- 9. **Read**: Allows reading data from the specified address.
- 10. **LOOP test ON/OFF**: Allows testing the EDAC mechanism in a loop method.

### <span id="page-13-1"></span>**2.5.3 Running the Design**

The following steps describe how to run the design:

- 1. Switch **ON** the supply switch, **SW7**.
- 2. Program the SmartFusion2 Security Evaluation kit board with the job file provided as part of the design files (\Programming\_job\eSRAM\_0\eSRAM0.job or \Programming\_job\eSRAM\_1\eSRAM1.job) using FlashPro Express software, refer to [Appendix: Programming the Device Using FlashPro Express, page](#page-16-2) 12.
- 3. Press **SW6** switch to reset the board after successful programming.
- 4. Launch the **EDAC eSRAM Demo** GUI executable file available in the design files ( $\sqrt{GUT}$ Executable\ EDAC\_eSRAM.exe). The GUI window is displayed, as shown in Figure [6, page](#page-13-2) 9.
- 5. Select the appropriate COM port (to which USB to UART Bridge drivers are pointed) from the **COM Port** drop-down list.
- 6. Select the **Baud Rate** as 57600 and click **Connect**. After establishing the connection, **Connect**  changes to **Disconnect**.
- 7. Select eSRAM 0 or eSRAM 1 depending upon the programming file selected in step 2.
- 8. Select the 1-bit **Error Correction** tab or 2-bit **Error Detection** tab, as shown in Figure [7, page](#page-14-0) 10. and Figure [8, page](#page-15-1) 11.
- 9. Two types of tests can be performed: Manual and Loop.

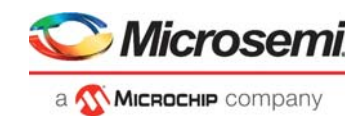

## **2.5.3.1 Performing Loop Test**

Click **Loop Test ON**. It runs in loop mode where continuous correction and detection of errors is done. The loop runs for 200 iterations. All actions performed in SmartFusion2 are logged in the **Serial Console** section of the GUI. The 2-bit error detection loop test prints the error affected eSRAM address offset in Serial Console. Click **Loop Test OFF** after 200 iterations are completed.

<span id="page-14-1"></span>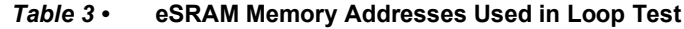

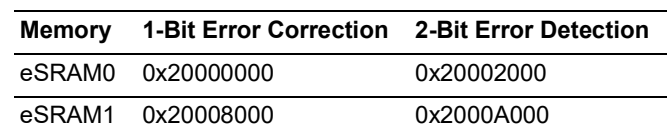

#### **2.5.3.2 Performing Manual Test**

In this method, errors are introduced manually using GUI. Use the following steps to execute 1-bit error correction or 2-bit error detection:

- 1. Input Address and Data fields (use 32-bit Hexadecimal values).
- 2. Click **EDAC ON**.
- 3. Click **Write**.
- 4. Click **EDAC OFF**.
- 5. Just change 1-bit (in case of 1-bit error correction) or 2 bits (in case of 2-bit error detection) in Data field (introducing error).
- 6. Click **Write**.
- 7. Click **EDAC ON**.
- 8. Click **Read**.
- 9. Observe **Error Count** display and **Data** field in the GUI. The error count value increases by 1.

All the actions performed in SmartFusion2 are logged in **Serial Console** section of GUI.

**Note:** To switch from **1-bit Error Correction** tab to **2-bit Error Detection** tab or vice versa in EDAC\_eSRAM Demo GUI, reset the hardware board.

#### <span id="page-14-0"></span>*Figure 7 •* **1-Bit Error Correction Tab**

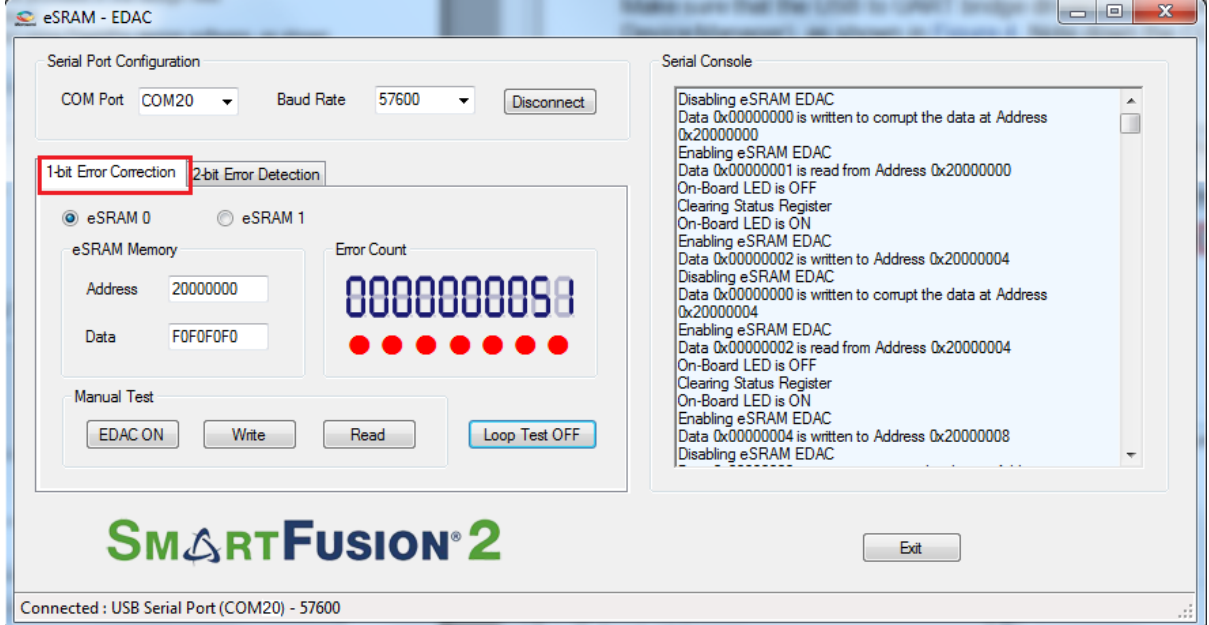

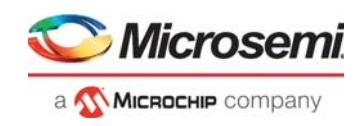

#### <span id="page-15-1"></span>*Figure 8 •* **2-Bit Error Detection Tab**

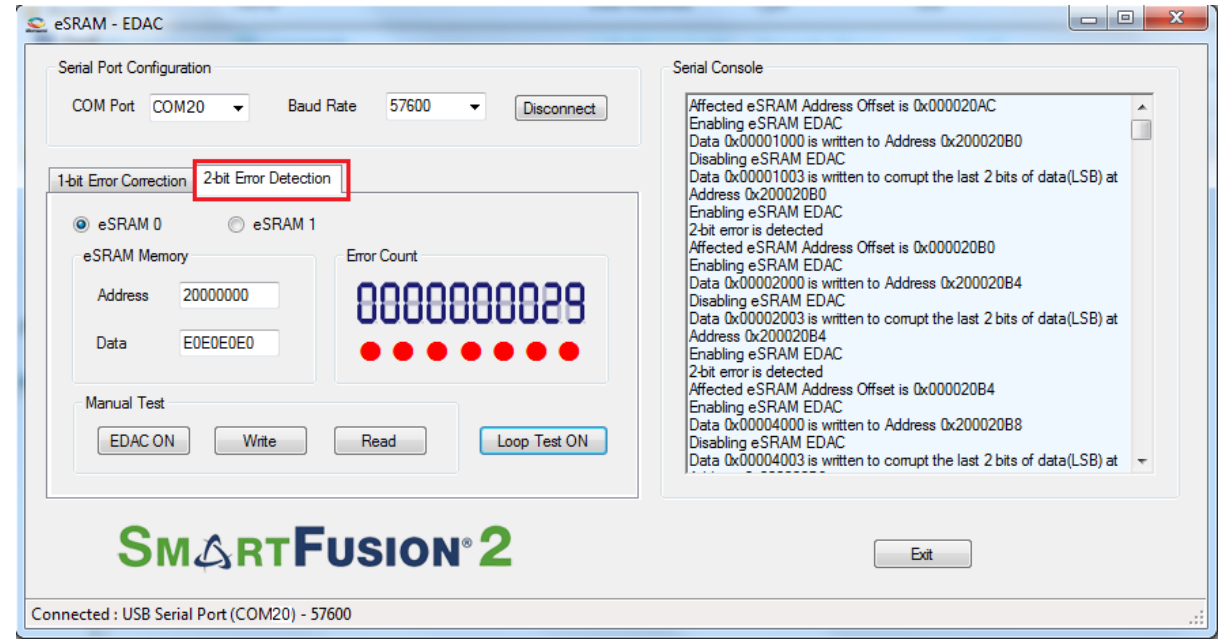

# <span id="page-15-0"></span>**2.6 Conclusion**

This demo shows SmartFusion2 SECDED capabilities of the eSRAM.

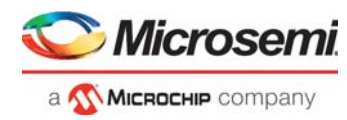

# <span id="page-16-2"></span><span id="page-16-0"></span>**3 Appendix: Programming the Device Using FlashPro Express**

This section describes how to program the SmartFusion2 device with the programming job file using FlashPro Express.

To program the device, perform the following steps:

- 1. Ensure that the jumper settings on the board are the same as those listed in Table [2, page](#page-11-4) 7.
- **Note:** The power supply switch must be switched off while making the jumper connections.
	- 2. Connect the power supply cable to the **J6** connector on the board.
	- 3. Power **ON** the power supply switch **SW7**.
	- 4. On the host PC, launch the **FlashPro Express** software.
	- 5. Click **New** or select **New Job Project from FlashPro Express Job** from **Project** menu to create a new job project, as shown in the following figure.

#### <span id="page-16-1"></span>*Figure 9 •* **FlashPro Express Job Project**

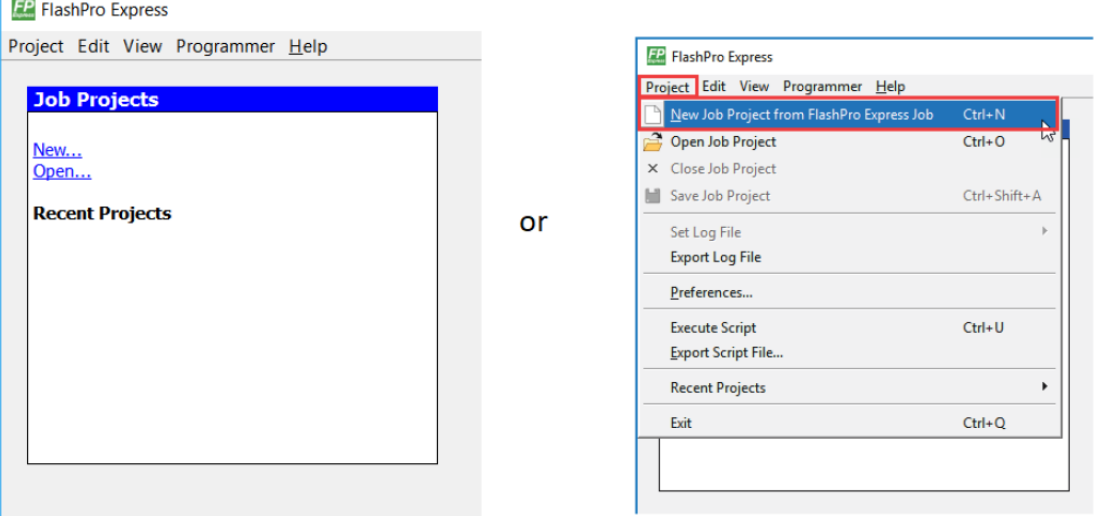

- 6. Enter the following in the **New Job Project from FlashPro Express Job** dialog box:
- **Programming job file:** Click **Browse**, and navigate to the location where the .job file is located and select the file. The default location is:

*<download\_folder>\m2s\_dg0388\_df\Programming\_Job*

• **FlashPro Express job project name:** Click **Browse** and navigate to the location where you want to save the project.

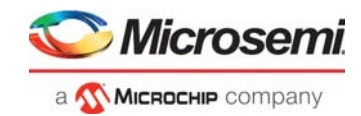

#### <span id="page-17-0"></span>*Figure 10 •* **New Job Project from FlashPro Express Job**

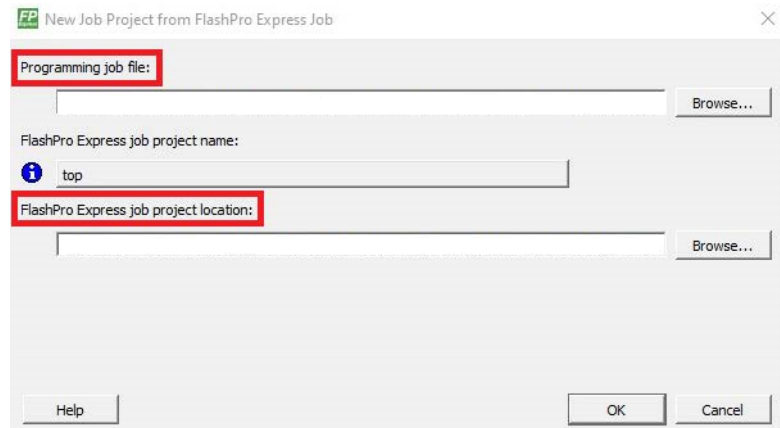

- 7. Click **OK**. The required programming file is selected and ready to be programmed in the device.
- 8. The FlashPro Express window appears as shown in the following figure. Confirm that a programmer number appears in the Programmer field. If it does not, confirm the board connections and click **Refresh/Rescan** Programmers.

<span id="page-17-1"></span>*Figure 11 •* **Programming the Device**

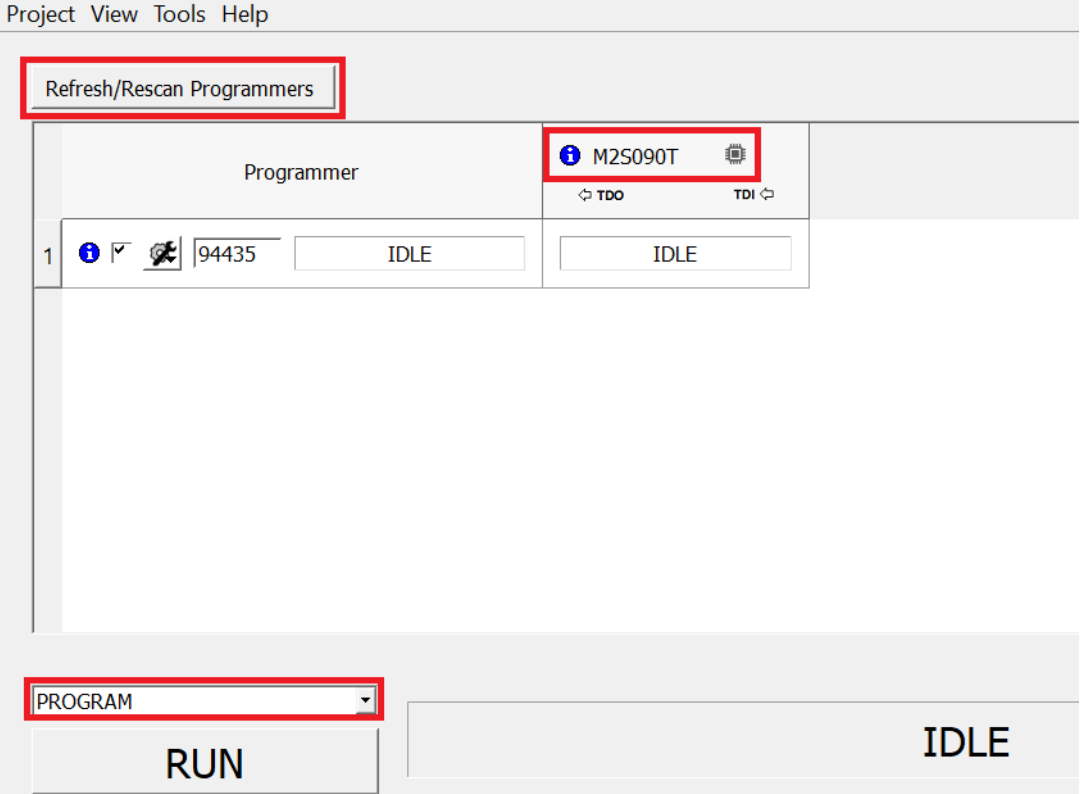

9. Click **RUN**. When the device is programmed successfully, a **RUN PASSED** status is displayed as shown in the following figure.

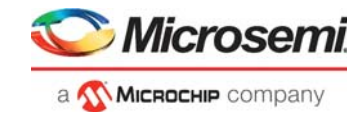

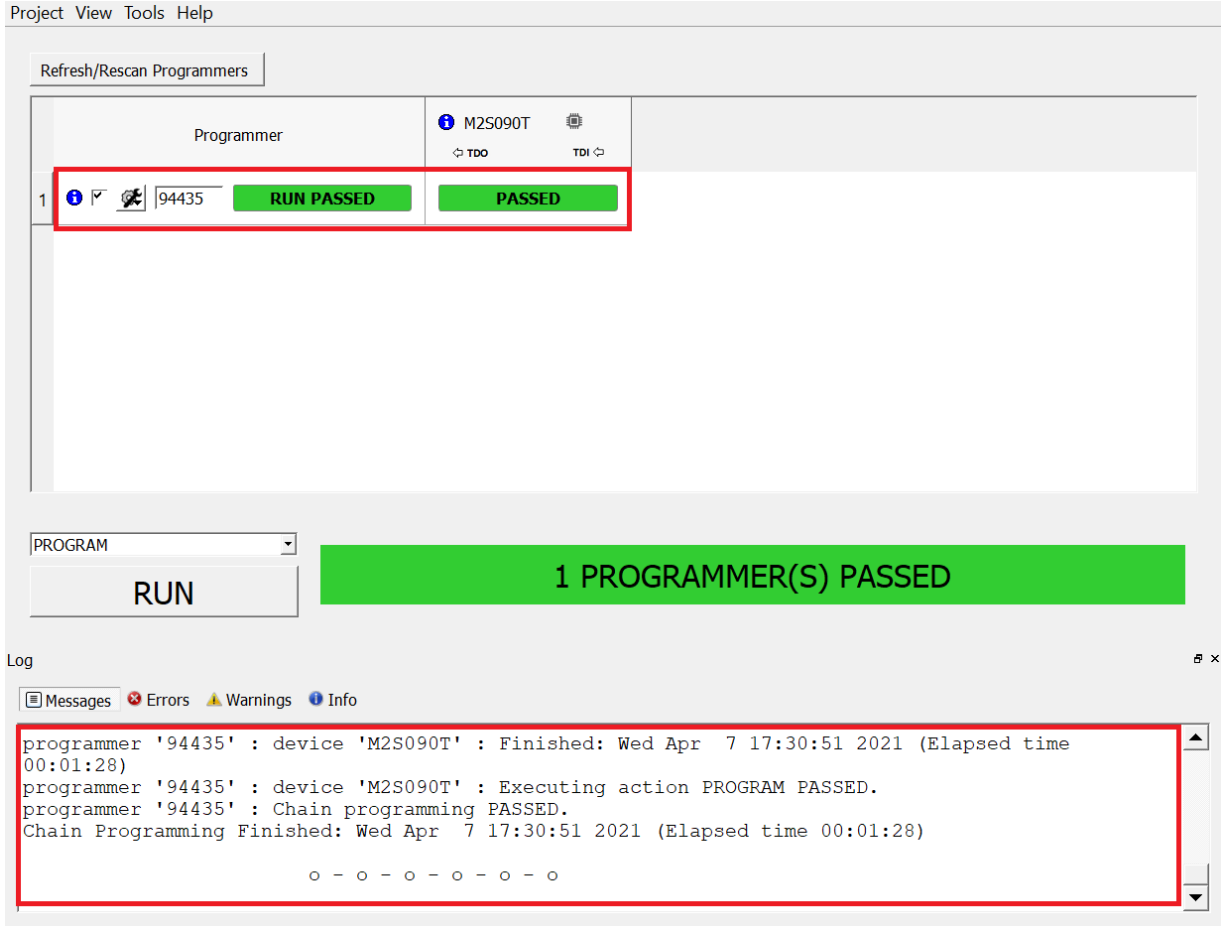

#### <span id="page-18-0"></span>*Figure 12 •* **FlashPro Express—RUN PASSED**

10. Close **FlashPro Express** or in the Project tab, click **Exit**.